# HP Scanjet<br>N7710 Scanner

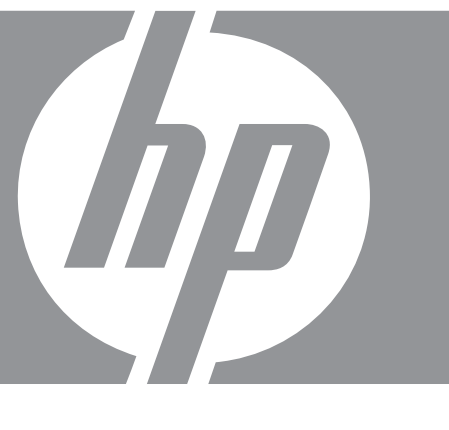

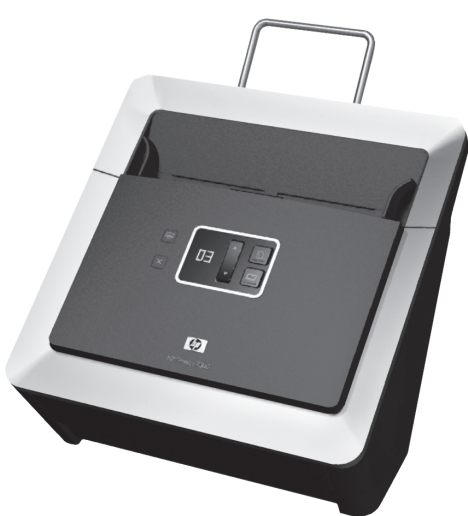

Setup & Support Guide 安装和支持指南

6.5" x 9" FRONT COVER

# www.hp.com/support

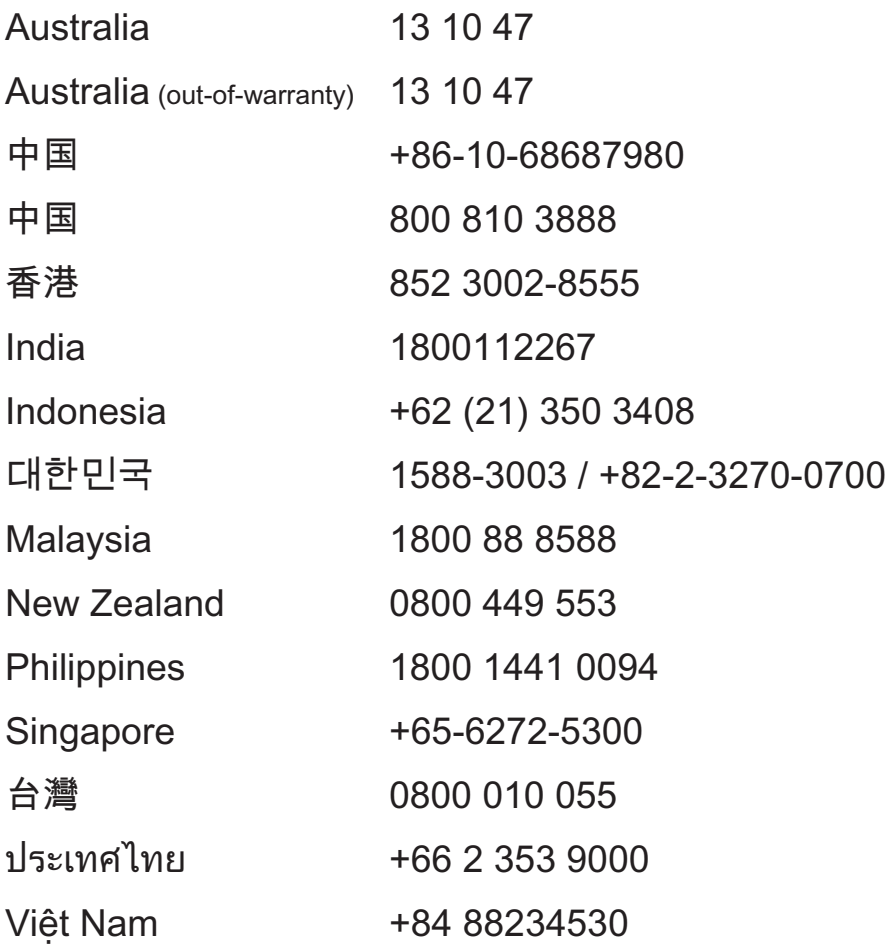

# HP Scanjet N7710 Scanner Setup and Support Guide

**English**

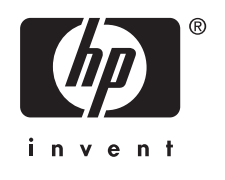

### **Copyright and license**

© 2007 Copyright Hewlett-Packard Development Company, L.P. Reproduction, adaptation or translation without prior written permission is prohibited, except as allowed under the copyright laws.

The information contained herein is subject to change without notice.

The only warranties for HP products and services are set forth in the express warranty statements accompanying such products and services. Nothing herein should be construed as constituting an additional warranty. HP shall not be liable for technical or editorial errors or omissions contained herein.

### **Trademark credits**

ENERGY STAR is a U.S. registered service mark of the United States Environmental Protection Agency.

Microsoft and Windows are registered trademarks of Microsoft Corporation.

۱

# **Contents**

◈

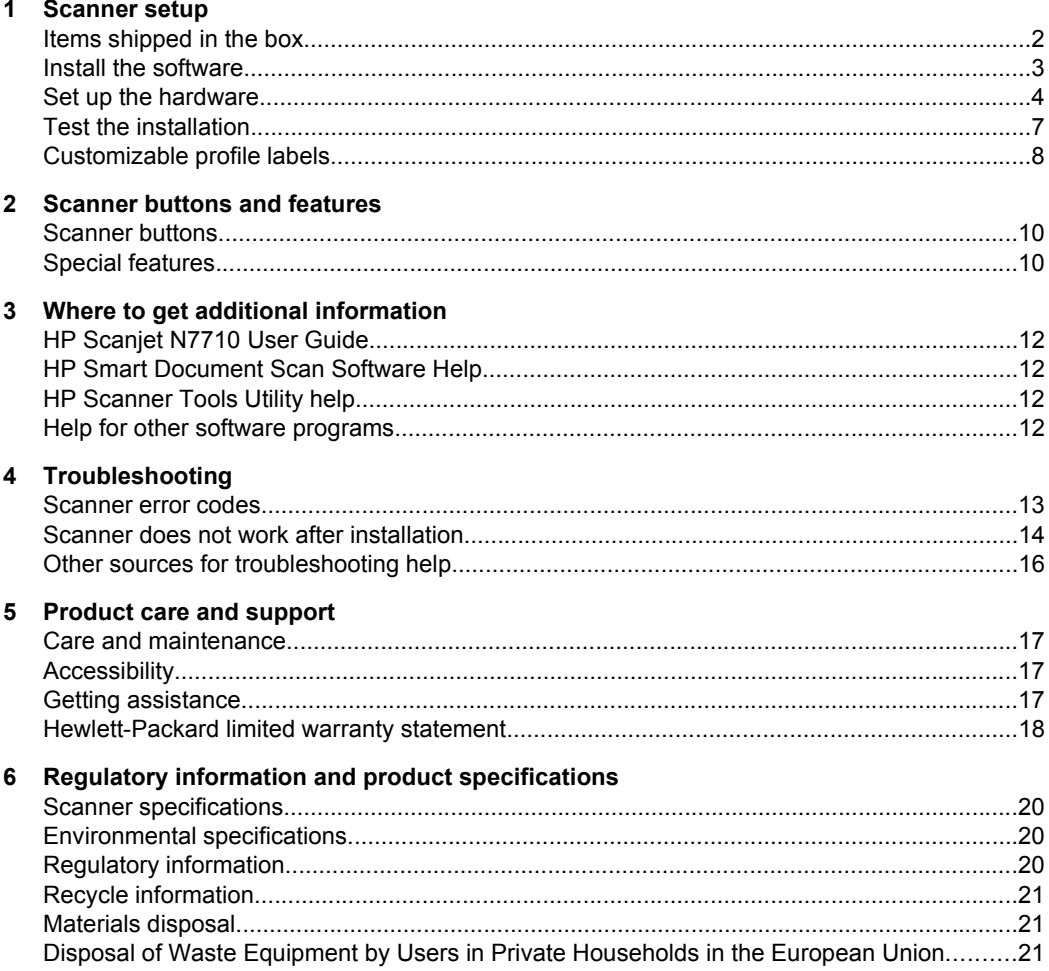

English

# **1 Scanner setup**

Follow these steps to set up the scanner:

- Check the items shipped in the box
- Install the software
- Set up the hardware
- Test the installation

## **Items shipped in the box**

Unpack the scanner hardware. Be sure to remove any shipping tape.

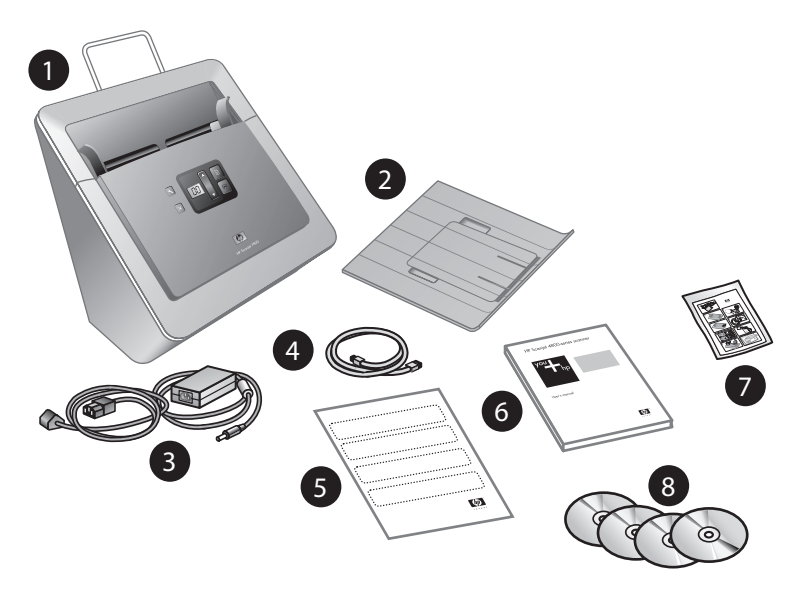

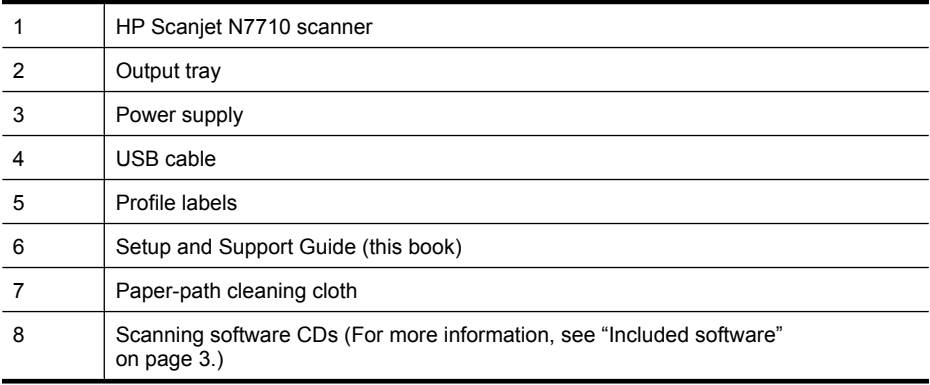

## **Install the software**

- $\triangle$  CAUTION: Do not connect the USB cable to the computer yet. Install the scanning software before connecting the USB cable.
- **1.** Insert the HP Scanning Software CD that came with the scanner into the computer CD drive.

Wait for the installation dialog box to display. If the installation dialog box does not display after a few moments:

**a**. Click **Start**, and then click **Run**. (On Windows Vista, click **Start**, and then type **run** into the search box.)

The Run dialog box is displayed.

- **b**. In the **Open** box, type d:\setup.exe (where d: is the letter of your computer's CD drive).
- **c**. Click **OK**.
- **2.** Click **Install Software** to install the scanning software. Follow the onscreen instructions to install the following applications:
	- Kofax VRS 4.10
	- HP Scanjet Drivers and Tools
	- HP Smart Document Scan Software
- **3.** Select the initial setting for the scanner lamp:
	- In Power Save mode, the scanner lamp times out and turns off automatically after about 15 minutes of inactivity. In this mode, the scanner is Energy Star compliant.
	- In Instant Lamp On mode, the scanner lamp times out and turns off automatically after about 15 minutes of inactivity, but it remains warm and ready to scan.

### **Included software**

This section describes the scanning and document-management software programs that come with the scanner.

In addition to the HP software programs, several popular document management applications are included with the scanner. This additional software might not be available for all scanner models or all countries/regions.

For information about another scanning software program, open the program, and then click **Help** on the menu bar.

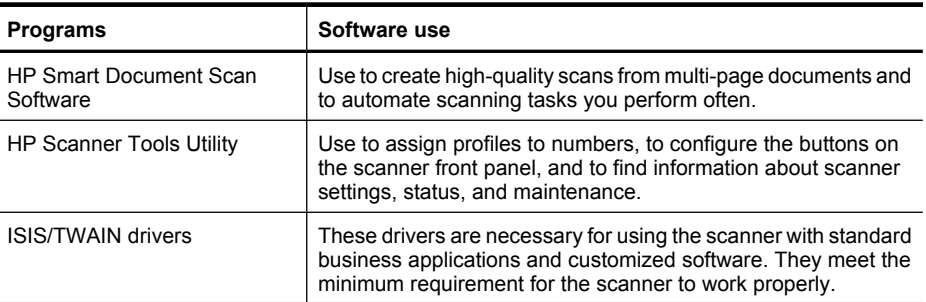

### **HP Scanning Software CD**

### Chapter 1

(continued)

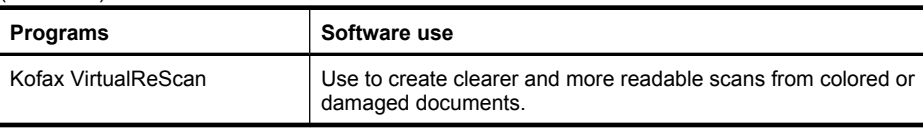

### **ScanSoft PaperPort CD**

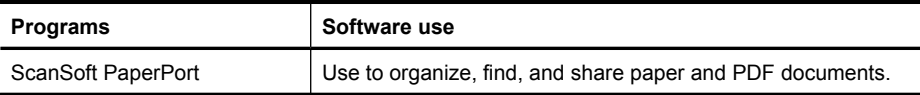

### **I.R.I.S. Readiris Pro CD**

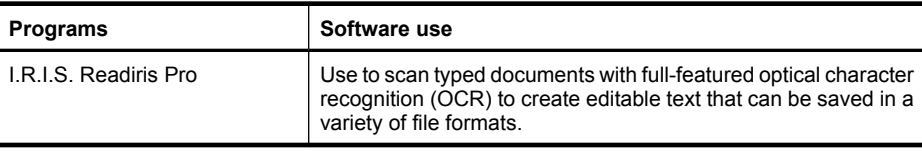

### **NewSoft Presto! BizCard CD**

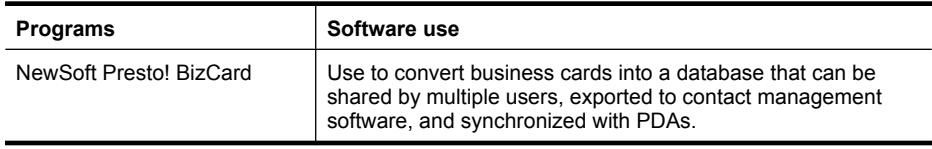

## **Set up the hardware**

Complete the following tasks in order to set up the scanner hardware and prepare it for use.

### **Connect the power supply**

The power supply has an attached cable that plugs into the back of the scanner. The connector on the end of this cable has a green LED that is on when the power supply is functioning correctly.

The power supply also has an AC cable that is connected to the power supply on one end and plugged into a power outlet or surge protector on the other end.

**1.** Plug the AC cable into the back of the power supply.

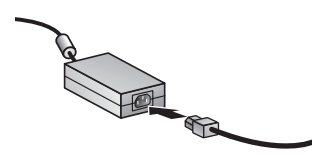

**2.** Plug the other end of the AC cable into a power outlet or a surge protector.

- **3.** Check that the green LED on the power supply cable connector is on.
	- If the green LED is not on, ensure that power is available to the power outlet or surge protector that the AC cable is plugged into.
	- If power is available to the power outlet or surge protector but the green LED is still not on, the power supply might be defective. Contact HP Support for assistance.

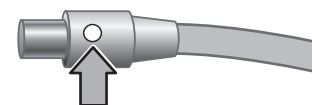

**4.** If the green LED is on, plug the power supply into the back of the scanner.

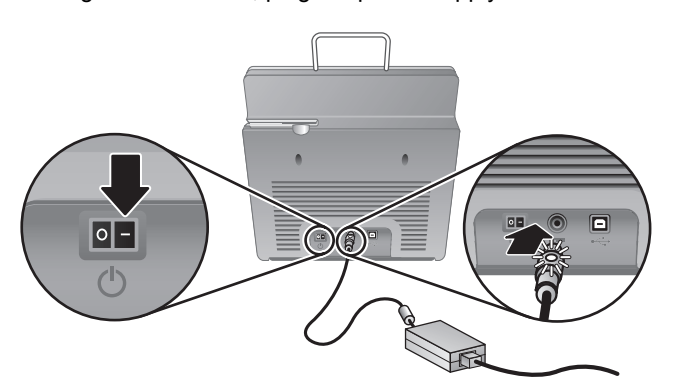

**5.** Press the **Power** switch on the back of the scanner to the on position.

### **Connect the USB cable**

**CAUTION:** Be sure you install the HP scanning software before connecting the scanner to your computer with the USB cable. See "Install the software" on page 3.

Use the USB cable that came with the scanner to connect the scanner to the computer. Connect the square end of the cable to the scanner and the rectangular end of the cable to the computer.

**NOTE:** HP recommends using a USB port on the back of the computer for a more reliable connection to the scanner.

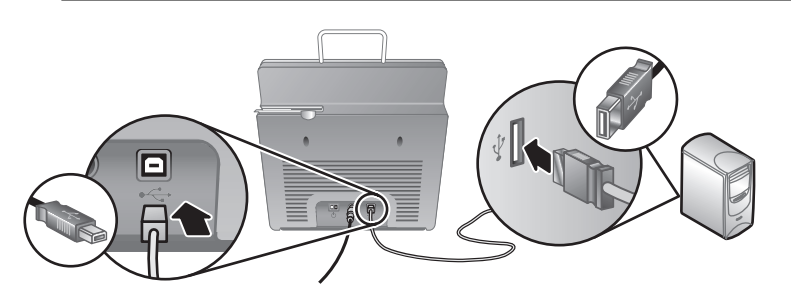

**English**

Chapter 1

### **Prepare the scanner for use**

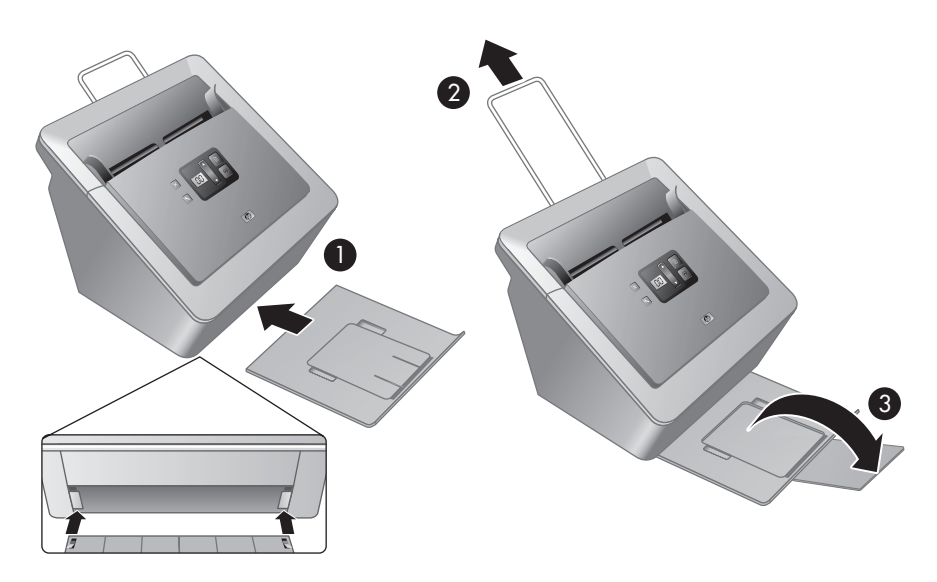

- **1.** Attach the output tray by sliding the back of the tray into the slot under the front of the scanner.
- **2.** For longer originals, extend the document feeder extension.
- **3.** Extend the output tray by unfolding the flap.
- **4.** Gently open the HP paper-path cleaning cloth package that came with the scanner.
- **5.** Remove the cleaning cloth and unfold it.
- **6.** Place the unfolded cloth into the document feeder.

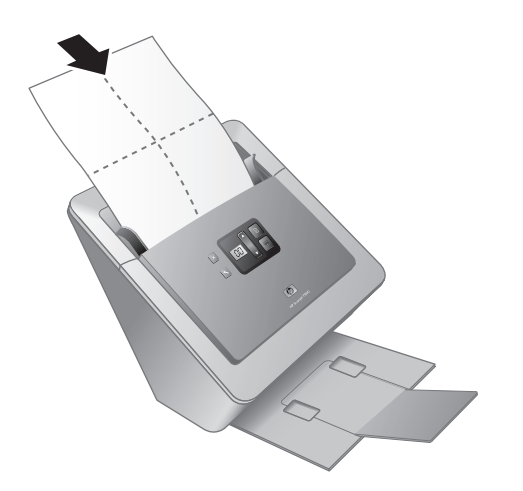

7. Press the Tools (\) button to open the Scanner Tools Utility. Click the **Maintenance** tab.

- **8.** Click the **Clean** button to feed the cloth through the scanner.
	- **NOTE:** The cloth will feed through the scanner. This confirms that the hardware installation was successful, the drivers and tools are installed and the scanner hardware is functioning normally.

If the cleaning cloth does not run through the paper path and land in the output tray, then the scanner installation may not be complete. See "Scanner does not work after installation" on page 14 in the Troubleshooting section of this guide.

- **9.** Repeat Step 8 at least once.
	- $\triangle$  CAUTION: Wait two minutes for the components to dry before inserting paper into the document feeder.
- **NOTE:** You will periodically need to use a paper-path cleaning cloth for other care and maintenance tasks. To order more paper-path cleaning cloths, go to **www.hp.com/support**.

## **Test the installation**

 $\triangle$  CAUTION: Before placing an item in the document feeder, make sure that the item does not contain wet glue, correction fluid, or other substances that can be transferred to the interior of the scanner.

Make sure there are no curls, wrinkles, staples, paper clips, or any other attached material. Sheets should not be stuck together.

**1.** Place a single page in the document feeder. The page should be face down, with the top of the page pointing down  $(\mathbb{F})$ .

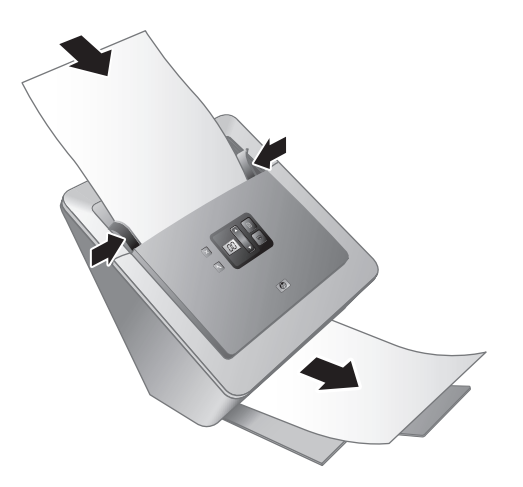

**2.** Adjust the paper guides. The paper guides must be touching both sides of the page to work properly. Please ensure that the page is straight and the guides are against the edges of the page.

Test the installation 7

### Chapter 1

- **3.** Press the (**Scan Document To**  $\triangleq$ ) button. The page will feed through the scanner.
	- If you have installed HP Smart Document Scan Software, a scan of the page will appear on your computer screen. If a scan does not appear on your computer screen, see "Uninstall and then reinstall the HP Scanjet drivers and utilities" on page 15.
	- If you do not have HP Smart Document Scan Software installed, scan from the software application you intend to use for scanning. If the scan processes as normal for this application, then the software installation is successful. If it does not process normally, consult the software help for your application.
- **4.** Install any additional software that you want to use.

## **Customizable profile labels**

The HP Smart Document Scan Software allows you to create profiles, which contain settings for scanning, processing, and saving or sending documents. You can assign profiles to numbers that are selectable from the scanner front panel. For information on setting up profiles, see the *HP Scanjet N7710 User Guide* section called *Set up scan profiles*.

The profile labels included with the scanner provide a place to list up to twelve numbers and the profiles assigned to those numbers. The label can be attached directly to the pulldown tray on the front of the scanner. To remove a label from the pull-down tray, lift a corner of the label, and then peel the label from the tray. Do not place a new label on top of an old label.

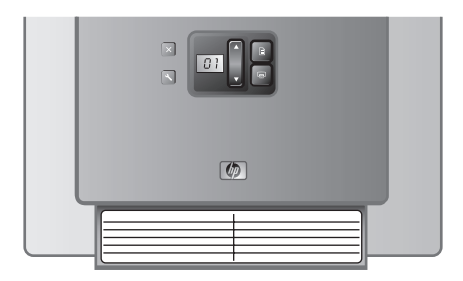

For a template that you can print if you need additional profile labels, use the label\_template.doc file located on the HP Scanning Software CD.

To customize and print a profile label, follow these steps:

- **1.** Open the template in Microsoft Word.
- **2.** Double-click the text form field to the right of the profile number. The dialog box is displayed.
- **3.** Click in the **Default text** field, and then enter a short description of the profile.
- **4.** Repeat steps 2 and 3 for each profile description you want to enter.
- **5.** Click **OK**.
- **6.** Before printing on the label sheet, print the label on a plain sheet of paper. Place the test print over a full-page label sheet to verify that the text aligns with the label sheet.
- **7.** Print on a full-page 8 1/2" x 11" or A4 label sheet and cut out each label along the outline.
- **8.** Place the label on the pull-down tray on the front of the scanner.

◈

◈

</u>

# **2 Scanner buttons and features**

## **Scanner buttons**

Use the buttons on the scanner front panel to start a scan, select a profile for a scan, and configure some scanner settings.

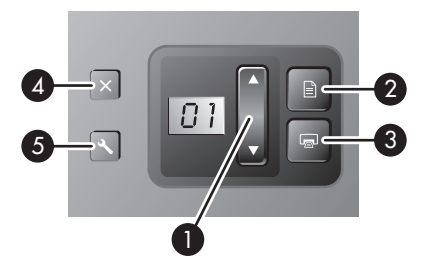

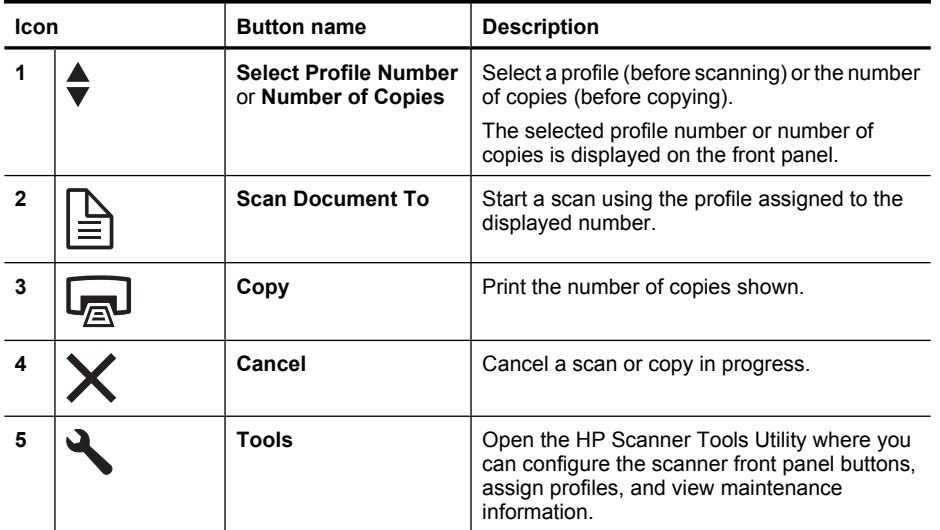

For more information about the scanner buttons than is provided in this chapter, see the *HP Scanjet N7710 User Guide*.

## **Special features**

The following table summarizes several important features of the scanner. Many of these features are available through the HP Smart Document Scan Software or other included scanning software. For more information, see the HP Smart Document Scan Software Help.

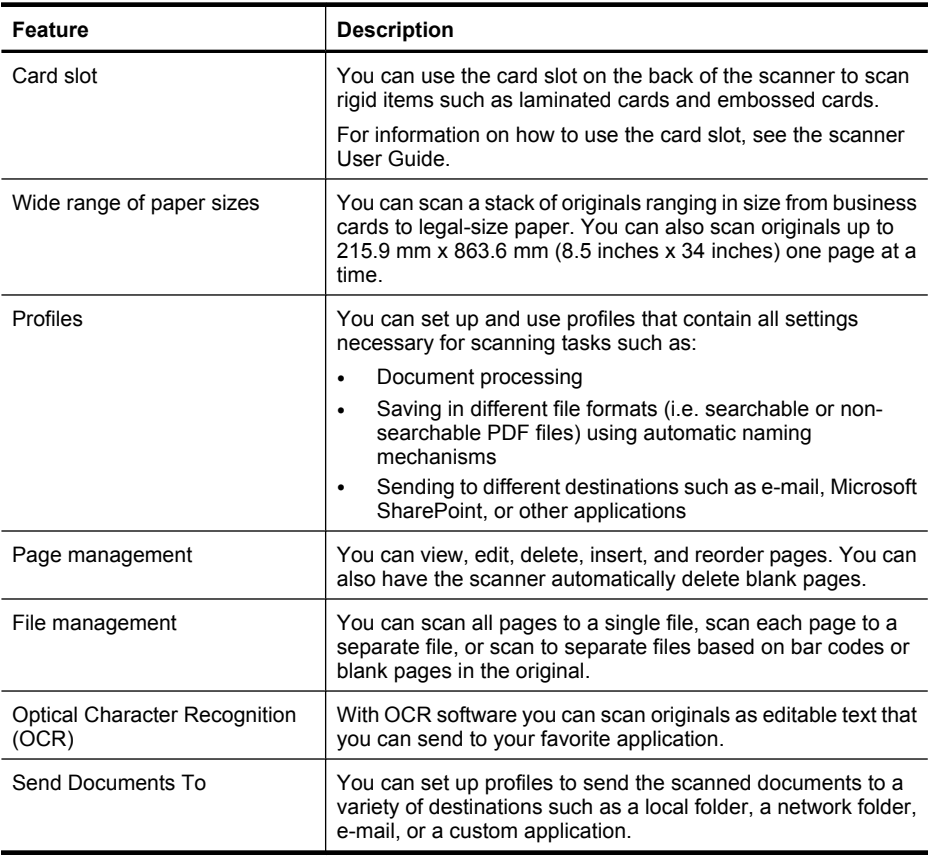

 $\bigcirc$ 

 $\color{red}\bigoplus$ 

 $\bigcirc$ 

۱

## **3 Where to get additional information**

The scanner comes with several sources of information about using the scanner and the scanning software.

## **HP Scanjet N7710 User Guide**

The scanner User Guide is the primary source for scanner information such as using, maintaining, and troubleshooting the scanner. It is available as a compiled help (.CHM) file.

To open the User Guide in the installed (system) language, follow these steps:

▲ Click **Start**, point to **Programs** or **All Programs**, point to **HP**, point to **Scanjet**, point to **N7710**, and then click **User Guide**.

To open the User Guide in another language, follow these steps:

**1.** Insert the HP Scanning Software CD that came with the scanner into the computer CD drive.

Wait for the installation dialog box to display.

- **2.** Click **View guides**. A list of languages is displayed.
- **3.** Click the language that you want.

### **HP Smart Document Scan Software Help**

The HP Smart Document Scan Software Help explains how to use HP Smart Document Scan Software features such as creating and editing profiles.

To open HP Smart Document Scan Software Help, double-click the **HP Smart Document Scan Software** icon on the computer desktop, and then click **Help** on the menu bar.

## **HP Scanner Tools Utility help**

The HP Scanner Tools Utility help explains the scanner settings, information about scanner status and maintenance, and how to assign scanner profiles to numbers that you can select on the scanner front panel.

To open HP Scanner Tools Utility help, press the **Tools** button on the scanner front panel, and then click **Help** in the HP Scanner Tools Utility dialog box.

## **Help for other software programs**

For information about any of the software programs included with the scanner, open the program, and then click **Help** on the menu bar.

# **4 Troubleshooting**

## **Scanner error codes**

</u>

For help responding to an error code, see the appropriate topics below.

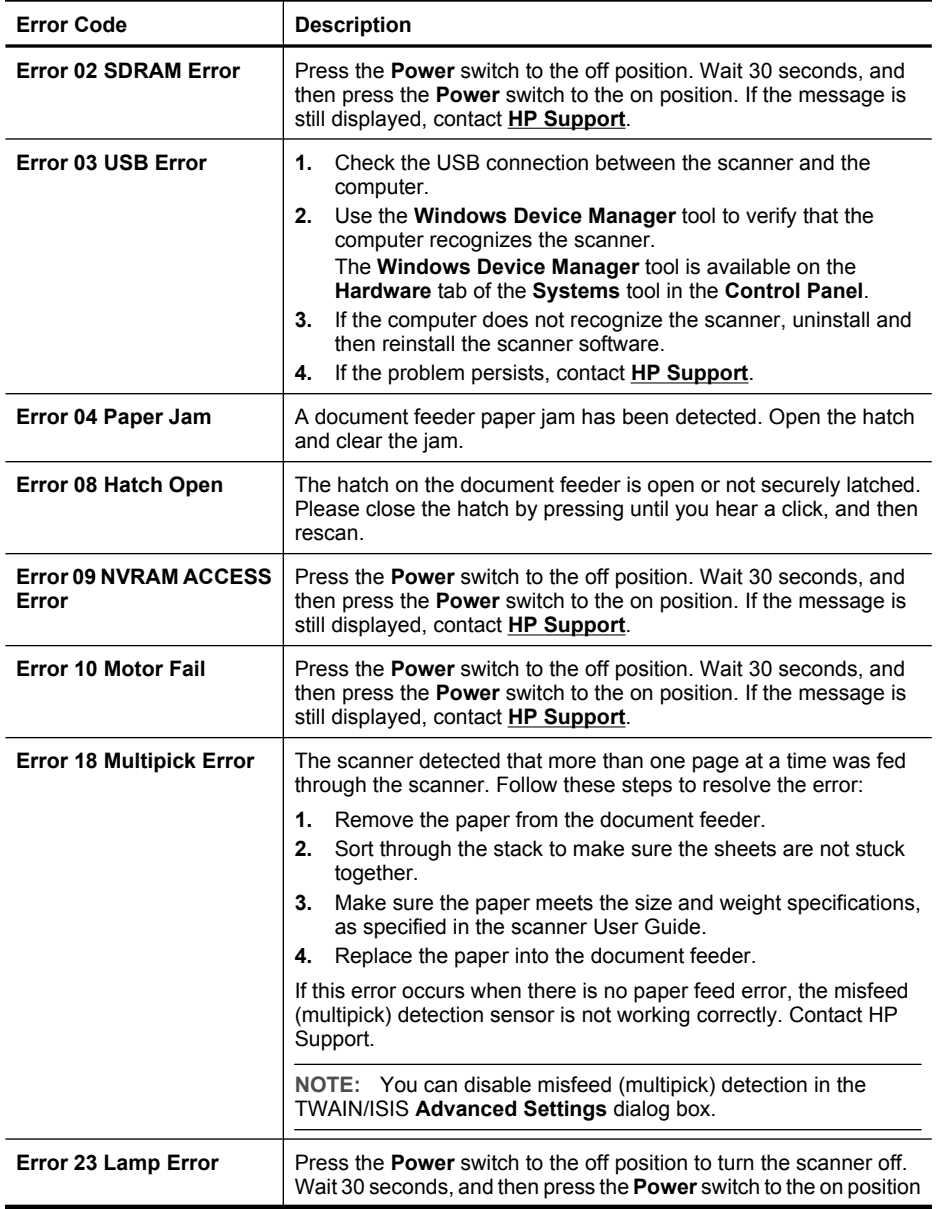

◈

Chapter 4

(continued)

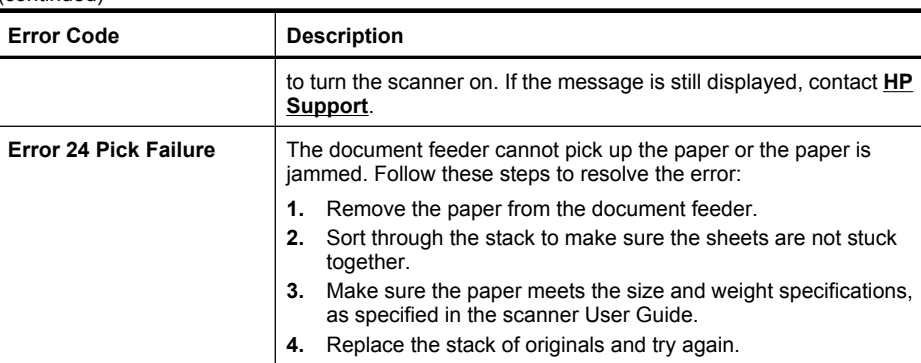

## **Scanner does not work after installation**

If the scanner does not work after installation, you might see one of the following messages displayed on the computer:

- The scanner could not be initialized.
- The scanner could not be found.
- An internal error has occurred.
- The computer cannot communicate with the scanner.

Try the following to fix the problem:

### **Check the cables**

Verify that the cable connections are in working order.

### **Power supply**

The power supply has an attached cable that plugs into the back of the scanner. The connector on the end of this cable has a green LED that is on when the power supply is functioning correctly.

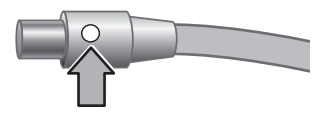

The power supply also has an AC cable that is connected to the power supply on one end and plugged into a power outlet or surge protector on the other end.

The power cable is connected between the scanner and a power outlet.

- **1.** Check that the green LED on the power supply cable connector is on.
- **2.** If the green LED is not on, ensure that power is available to the power outlet or surge protector that the AC cable is plugged into.
- **3.** If power is available to the power outlet or surge protector but the green LED is still not on, the power supply might be defective. Contact HP Support for assistance.
- **4.** Check that the power rocker switch is in the on position.

### **USB cable**

Check the physical connection to the scanner:

- Use the cable that was included with the scanner. Another USB cable might not be compatible with the scanner.
- Ensure that the USB cable is securely connected between the scanner and the computer or USB hub. The trident icon on the USB cable faces up when the cable is properly connected to the scanner.

To troubleshoot the USB connection:

- **1.** Do one of the following tasks depending on how the scanner is connected to the computer:
	- If the USB cable is connected to a USB hub or a docking station for a laptop, disconnect the USB cable from the USB hub or the docking station, and then connect the USB cable directly to the computer.
	- If the USB cable is directly connected to the computer, plug it into another USB port on the computer.
	- Remove all other USB devices from the computer except for the keyboard and the mouse.
- **2.** Turn the scanner off and then on.
- **3.** Restart the computer.
- **4.** After the computer has restarted, try using the scanner.

If the scanner works and you changed the way it was connected to the computer in step 1, the communication problem might involve the USB hub or docking station. Leave the scanner directly connected to the computer.

If the scanner does not work, uninstall and then reinstall the HP scanning software.

### **Uninstall and then reinstall the HP Scanjet drivers and utilities**

If checking the scanner cable connections did not solve the problem, the problem might have occurred because of an incomplete installation. Try uninstalling and then reinstalling the HP scanning drivers and utilities.

- **1.** Disconnect the USB cable from the computer.
- **2.** Use the **Add/Remove** tool (in Windows Vista, the **Programs and Features** tool) from the **Control Panel** to uninstall the following applications:
	- **HP Scanjet N7710 Document ISIS/TWAIN**
	- **HP Scanjet Drivers and Tools**
- **3.** After the HP scanning software is removed, unplug the scanner from the electrical outlet.
- **4.** Restart the computer.
- **5.** Insert the HP Scanning Software CD in the computer CD drive.
- **6.** Follow the onscreen instructions to install the HP scanning software.
- **7.** After the HP scanning software has installed, connect the scanner to an electrical outlet, turn on the scanner, and then use the USB cable to connect the scanner to the computer.
- **8.** Follow the onscreen instructions.

Chapter 4

</u>

## **Other sources for troubleshooting help**

For more troubleshooting help with the scanner hardware or software, see "Where to get additional information" on page 12.

◈

# **English**

## **5 Product care and support**

This section describes the options for product support.

### **Care and maintenance**

Occasional cleaning of the scanner helps ensure higher-quality scans. The amount of care necessary depends upon several factors, including the amount of use and the environment. You should perform routine cleaning as necessary.

The HP Scanner Tools Utility can remind you when service is necessary. For help locating the utility, see "Where to get additional information" on page 12.

For instructions about maintaining the scanner, see the HP Scanjet N7710 User Guide. For help locating the guide, see "Where to get additional information" on page 12.

 $\triangle$  CAUTION: Before placing an item in the document feeder, make sure that the item does not contain wet glue, correction fluid, or other substances that can be transferred to the interior of the scanner.

Make sure there are no curls, wrinkles, staples, paper clips, or any other attached material. Sheets should not be stuck together.

## **Accessibility**

The following accessibility options are available on this scanner:

- The LCD Reader is a software program that shows the changing contents of the scanner front panel display. The LCD Reader enables accessibility software tools to verbalize what is being shown on the scanner front panel.
- To prevent buttons from being pushed accidentally, you can disable the buttons on the scanner front panel.

For more information about the LCD Reader and how to disable the scanner buttons, see the HP Scanjet N7710 User Guide. For help locating the guide, see "Where to get additional information" on page 12.

Customers with disabilities can get help by visiting **www.hp.com/hpinfo/community/ accessibility/prodserv/**.

## **Getting assistance**

In order to get the best from your HP product, please consult the following standard HP support offerings:

#### Chapter 5

- **1.** Please consult the product documentation that came with the product.
	- Review the troubleshooting section in this manual.
	- Review the software documentation that is described in "Where to get additional information" on page 12.
- **2.** Visit the **HP online support** at **www.hp.com/support** or contact your point of purchase.

HP online support is available to all HP customers. It is the fastest source for up-todate product information and expert assistance, including the following features:

- Fast E-mail access to qualified online support specialists
- Software and driver updates for your product
- Valuable product and troubleshooting information for technical issues
- Proactive product updates, support alerts, and HP newsletters (available when you register your product)

### **3. HP support by phone**

- Support options and fees vary by product, country/region and language.
- Fees and policies are subject to change without notice. Please check the web site **www.hp.com/support** for the latest information.

### **4. Post-warranty period**

After the limited warranty period, help is available online at **www.hp.com/support**.

- **5. Extending or upgrading your warranty** If you would like to extend or upgrade the product's warranty, please contact your point of purchase or check the HP Care Pack offers at **www.hp.com/support**.
- **6.** If you already purchased an **HP Care Pack Service**, please check the support conditions in your contract.

### **Hewlett-Packard limited warranty statement**

### **HP Scanjet N7710 scanner**

1. HP warrants to you, the end-user customer, that HP hardware, accessories, and supplies will be free from defects in materials and workmanship after the date of purchase, for one year. If HP receives notice of such defects during the warranty period, HP will, at its option, either replace or repair products which prove to be defective. Replacement products may be either new or equivalent in performance to new.

2. HP warrants to you that HP software will not fail to execute its programming instructions after the date of purchase, for the period specified above, due to defects in material and workmanship when properly installed and used. If HP receives notice of such defects during the warranty period, HP will replace software which does not execute its programming instructions due to such defects.

3. HP does not warrant that the operation of HP products will be uninterrupted or error free. If HP is unable, within a reasonable time, to repair or replace any product to a condition as warranted, you will be entitled to a refund of the purchase price upon prompt return of the product.

4. HP products may contain remanufactured parts equivalent to new in performance or may have been subject to incidental use.

5. This warranty does not apply to defects resulting from (a) improper or inadequate maintenance or calibration, (b) software, interfacing, parts, or supplies not supplied by HP, (c) unauthorized modification or misuse, (d) operation outside of the published environmental specifications for the product, or (e) improper site preparation or maintenance.

6. TO THE EXTENT ALLOWED BY LOCAL LAW, THE ABOVE WARRANTIES ARE EXCLUSIVE AND NO OTHER WARRANTY OR CONDITION, WHETHER WRITTEN OR ORAL, IS EXPRESSED OR IMPLIED, AND HP SPECIFICALLY DISCLAIMS ANY IMPLIED WARRANTIES OR CONDITIONS OF MERCHANTABILITY, SATISFACTORY QUALITY, AND FITNESS FOR A PARTICULAR PURPOSE. Some countries, states, or provinces do not allow limitations on the duration of an implied warranty, so the above limitation or exclusion might not apply to you. This warranty gives you specific legal rights, and you might also have other rights that vary from country/region to country/region, state to state, or province to province.

7. HP's limited warranty is valid in any country/region or locality where HP has a support presence for this product and where HP has marketed this product. The level of warranty service you receive may vary according to local standards. HP will not alter the form, fit, or function of the product to make it operate in a country/region in which it was never intended to function for legal or regulatory reasons.

8. TO THE EXTENT ALLOWED BY LOCAL LAW, THE REMEDIES IN THIS WARRANTY STATEMENT ARE YOUR SOLE AND EXCLUSIVE REMEDIES. EXCEPT AS INDICATED ABOVE, IN NO EVENT WILL HP OR ITS SUPPLIERS BE LIABLE FOR LOSS OF DATA OR FOR DIRECT, SPECIAL, INCIDENTAL, CONSEQUENTIAL (INCLUDING LOST PROFIT OR DATA), OR OTHER DAMAGE, WHETHER BASED IN CONTRACT, TORT, OR OTHERWISE. Some countries, states, or provinces do not allow the exclusion or limitation of incidental or consequential damages, so the above limitation or exclusion may not apply to you.

9. THE WARRANTY TERMS CONTAINED IN THIS STATEMENT, EXCEPT TO THE EXTENT LAWFULLY PERMITTED, DO NOT EXCLUDE, RESTRICT, OR MODIFY AND ARE IN ADDITION TO THE MANDATORY STATUTORY RIGHTS APPLICABLE TO THE SALE OF THIS PRODUCT TO YOU.

## **6 Regulatory information and product specifications**

This section contains regulatory information and product specifications for the HP Scanjet N7710 scanner and accessories.

## **Scanner specifications**

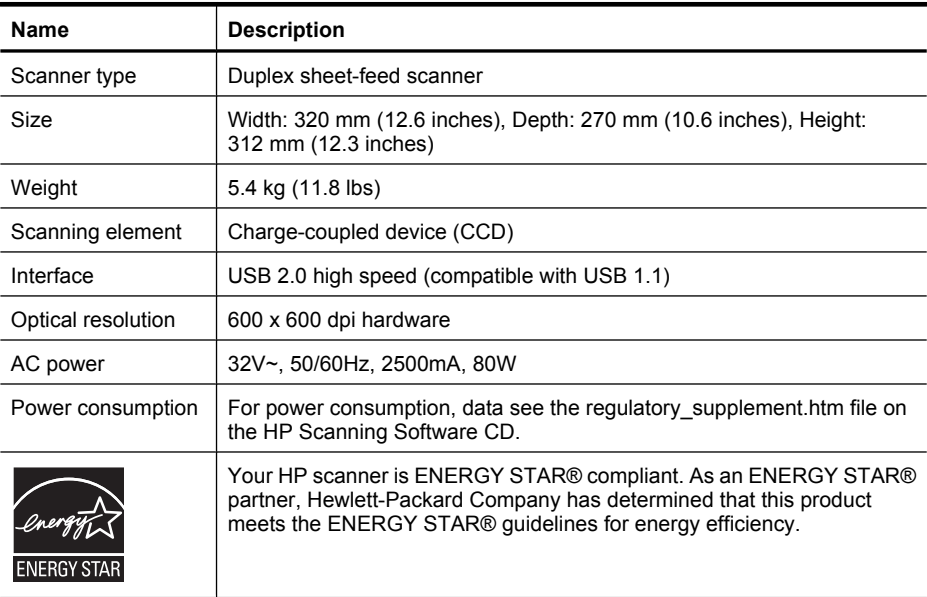

## **Environmental specifications**

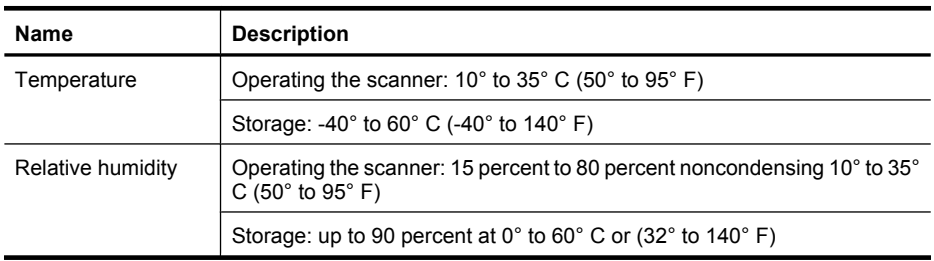

## **Regulatory information**

**Regulatory Model Identification Number**: For regulatory identification purposes your product is assigned a Regulatory Model Number. The Regulatory Model Number for your product is FCLSD-0704. This regulatory number should not be confused with the

marketing name (HP Scanjet N7710) or product number (L1989A). Additional regulatory information about your scanner can be found on the regulatory supplement.htm file on the HP Scanning Software CD.

**NOTE:** The regulatory label is on the bottom of the scanner. The output paper tray covers up this label.

## **Recycle information**

Recycling, energy consumption, and environmental information is located on the HP Scanning Software CD that comes with the scanner. On the CD, browse for the file named recycle\_supplement.pdf.

**English**

## **Materials disposal**

This HP product contains the following materials that might require special handling at end-of-life:

Mercury in the fluorescent lamp in the scanner and/or transparent materials adapter.

Disposal of this material can be regulated because of environmental considerations. For disposal or recycling information, please contact your local authorities or the Electronic Industries Alliance (EIA) **www.eiae.org**.

## **Disposal of Waste Equipment by Users in Private Households in the European Union**

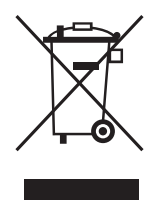

This symbol on the product or on its packaging indicates that this product must not be disposed of with your other household waste. Instead, it is your responsibility to dispose of your waste equipment by handing it over to a designated collection point for the recycling of waste electrical and electronic equipment. The separate collection and recycling of your waste equipment at the time of disposal will help to conserve natural resources and ensure that it is recycled in a manner that protects human health and the environment. For more information about where you can drop off your waste equipment for recycling, please contact your local city office, your household waste disposal service, or the shop where you purchased the product.

Chapter 6

 $\circledcirc$ 

 $\bigcirc$ 

◈

◈

# HP Scanjet N7710 扫描仪 安装和支持指南

♦

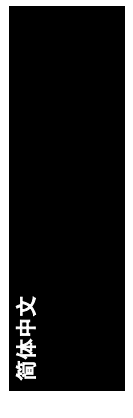

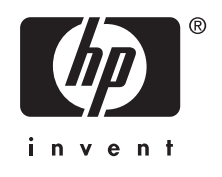

### 版权和许可

© 2007 Copyright Hewlett-Packard Development Company, L.P. 未经事先书面许可,不得对本文档进行 复制、改编或翻译,除非版权法中另有 规定。

此处包含的信息如有更改,恕不另行通 知。

有关 HP 产品和服务的所有保修事项已 在产品和服务所附带的保修声明中列 出。此处内容不构成任何额外保修。HP 不对本文档中任何技术性或编辑性的错 误或疏漏负责。

### 商标说明

 $\circledcirc$ 

ENERGY STAR 是美国环保局的注册服 务商标。 Microsoft 和 Windows 是 Microsoft Corporation 的注册商标。

 $\color{red}\bigoplus\limits_{ }$ 

</u>

# 目录

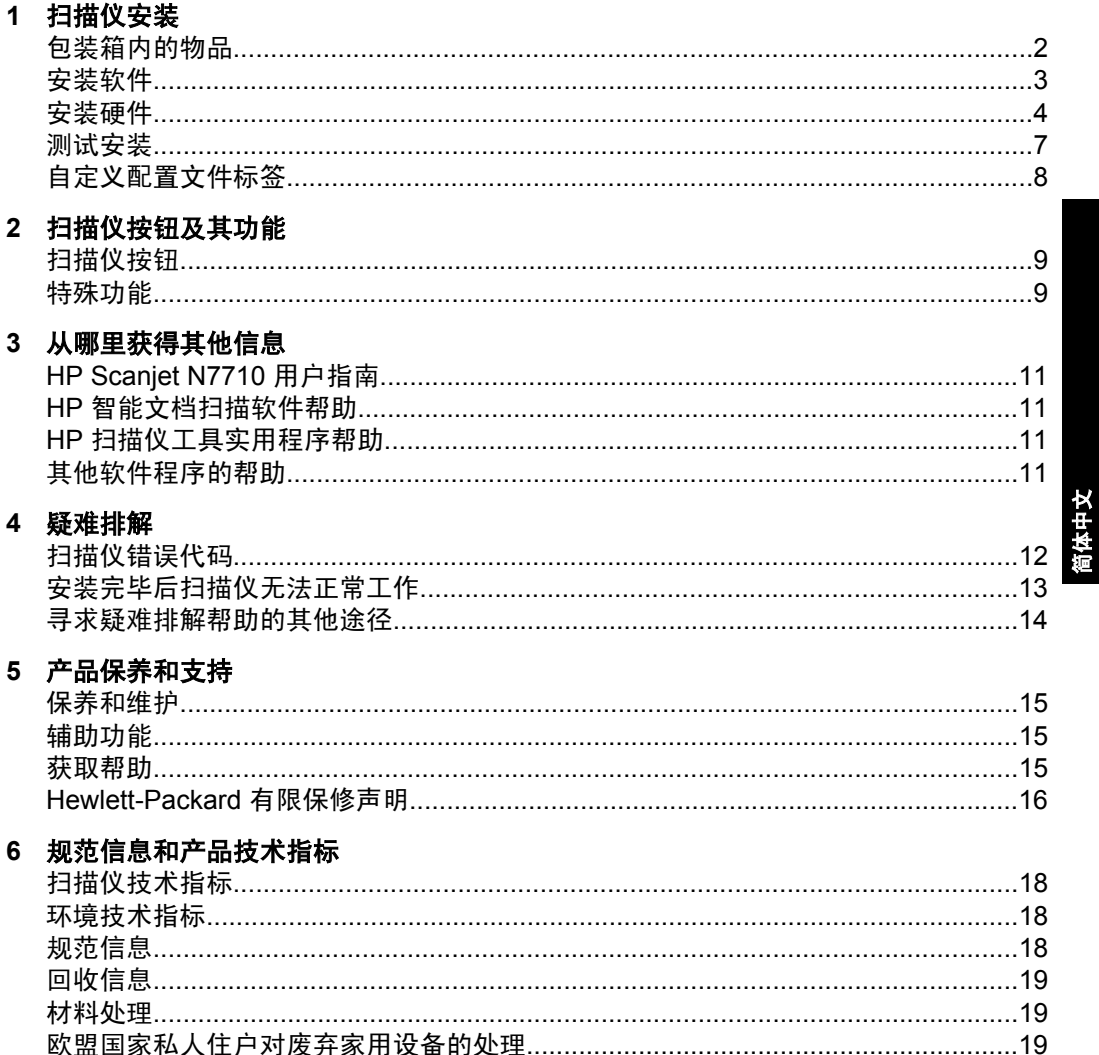

 $\mathbf{1}$ 

# 扫描仪安装

按以下步骤安装扫描仪:

- 检查包装箱内的物品
- 安装软件
- 安装硬件
- 测试安装

## 包装箱内的物品

打开扫描仪的硬件包装。确保取下所有的包装封带。

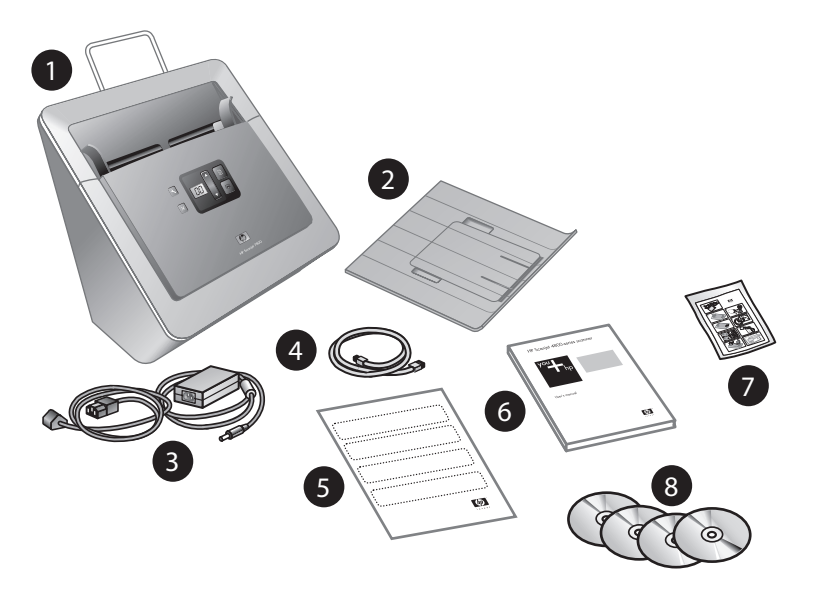

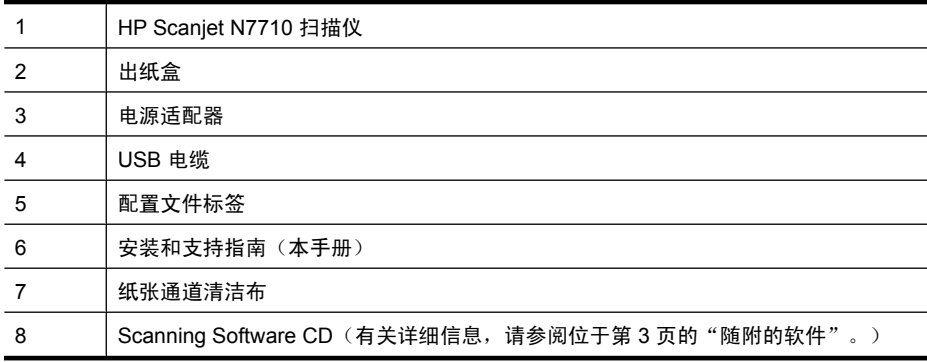

HP Scanjet N7710 扫描仪

### 安装软件

- $\triangle$  小心 请勿在此时将 USB 电缆连接到计算机。在连接 USB 电缆之前,请先 安装扫描软件。
- **1.** 将扫描仪随附的 HP Scanning Software CD 插入计算机的 CD 驱动器。 请等待,稍后将显示安装对话框。如果未出现安装对话框,请执行以下操 作:
	- a. 单击"开始",然后单击"运行"。(在 Windows Vista 中,单击"开 始",然后在搜索框中键入"运行"。) 将显示"运行"对话框。
	- **b**. 在"打开"框中,键入 d:\setup.exe(其中 d: 是您计算机 CD 驱动器的盘 符)。
	- **c**. 单击"确定"。
- **2.** 单击"安装软件"安装扫描软件。按屏幕提示安装下列应用程序:
	- Kofax VRS 4.10
	- HP Scanjet 驱动程序和工具
	- HP 智能文档扫描软件
- **3.** 选择扫描仪灯的初始设置:
	- 在"省电"模式下,如果扫描仪灯在约 15 分钟内无活动,则它将超时并 自动关闭。在此模式下,扫描仪符合 Energy Star 标准。
	- 在"打开快速灯"模式下,如果扫描仪灯在约 15 分钟内无活动,则它将 超时并自动关闭,但其仍保持发热和预备扫描的状态。

### 随附的软件

本节介绍扫描仪随附的扫描和文档管理软件程序。

除 HP 软件程序以外,本扫描仪还附带有几种常用的文档管理应用程序。并非所 有型号扫描仪或所有国家/地区都可提供此附加软件。

要了解有关其他扫描软件程序的信息,请打开该程序,然后单击菜单栏中的"帮 助"。

### **HP Scanning Software CD**

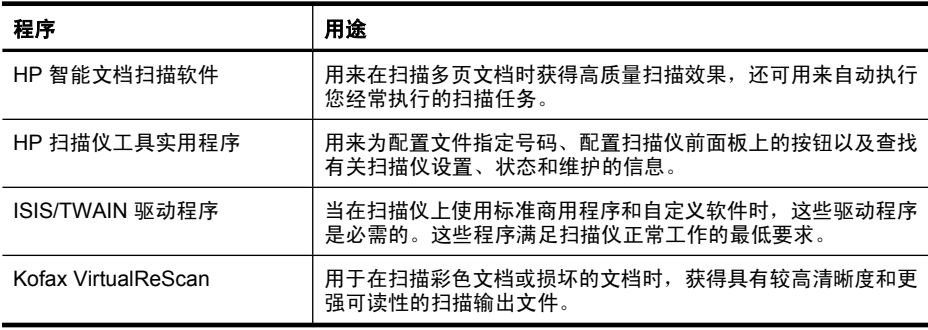

安装软件 3

简体中文

### 第 1 章

#### **ScanSoft PaperPort CD**

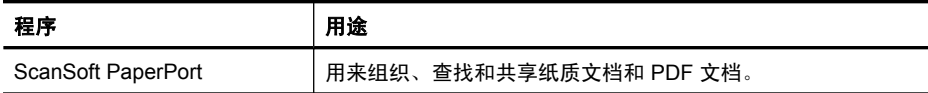

#### **I.R.I.S. Readiris Pro CD**

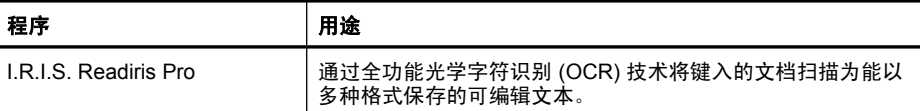

### **NewSoft Presto!BizCard CD**

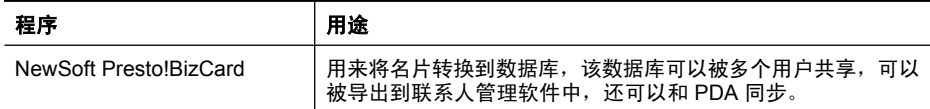

### 安装硬件

要安装扫描仪硬件并使扫描仪准备就绪,须完成以下工作。

### 连接电源适配器

电源适配器附带有一段电缆,可以插入扫描仪后部。在该电缆末端的接头处有一 个绿色 LED,当适配器正常工作时会点亮。

该电源适配器还配有一条交流电源线,其一端与适配器相连,另一端插入电源插 座或电涌保护器。

**1.** 将交流电源线插入电源适配器后部。

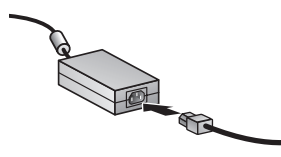

- **2.** 将交流电源线的另一端插入电源插座或电涌保护器。
- **3.** 确保电源适配器电缆接头上的绿色 LED 能够点亮。
	- 如果绿色 LED 未点亮,则应检查交流电源线所连接的电源插座或电涌保 护器中是否有电。
	- 如果电源插座或电涌保护器中有电,但绿色 LED 仍不亮,则可能是电源 适配器存在故障。请联系 HP 支持以获得帮助。

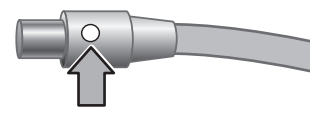

**4.** 若绿色 LED 是点亮的,则将适配器电缆插入扫描仪后部。

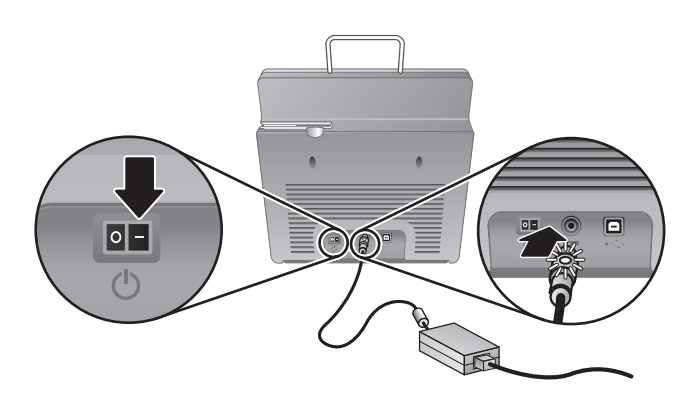

**5.** 将扫描仪后部的电源开关按至打开位置。

### 连接 **USB** 电缆

△ 小心 在通过 USB 电缆将扫描仪连接到计算机之前, 请确保先安装 HP 扫描 软件。请参阅位于第 3 页的"安装软件"。

使用扫描仪随附的 USB 电缆将扫描仪连接到计算机。将电缆的正方形一端插入 扫描仪,将长方形一端插入计算机。

 $\mathbb B^{\prime}$  注意 HP 建议使用计算机背面的 USB 端口, 以便更可靠地连接扫描仪。

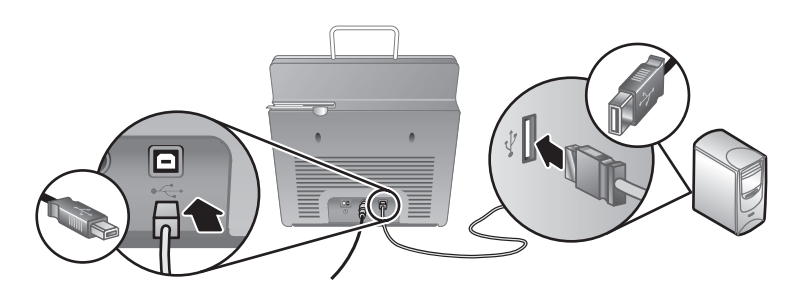

安装硬件 5

简体中文

### 令扫描仪准备就绪

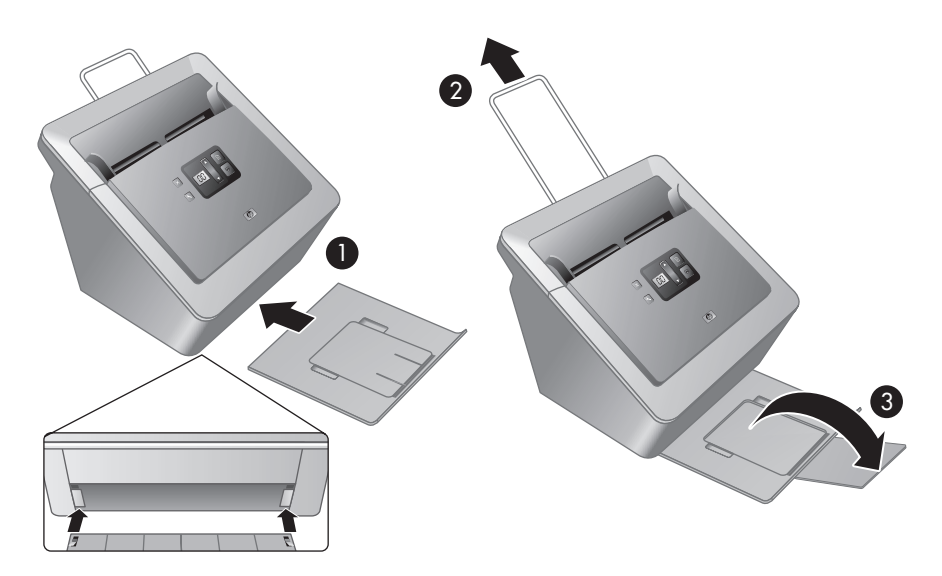

- **1.** 将出纸盒后部插入扫描仪前部的下侧插槽内,安上出纸盒。
- **2.** 当原件尺寸较大时,可展开送纸器上的延长板。
- **3.** 翻开出纸盒盖,伸展出纸盒。
- **4.** 轻轻打开扫描仪随附的 HP 纸张通道清洁布包装。
- **5.** 取出清洁布,将其展开。
- **6.** 将展开的清洁布放入送纸器。

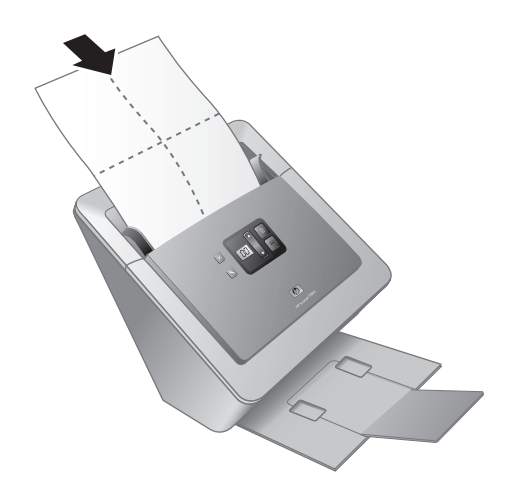

7. 按下"工具"(A)按钮,打开扫描仪工具实用程序。单击"维护"选项卡。

- **8.** 单击"清洁"按钮将清洁布送入扫描仪。
	- 注意 清洁布将进入并通过扫描仪。如此即可确认硬件安装成功、驱动程 序和工具已安装且扫描仪硬件目前可以正常工作。

如果清洁布未进入并通过纸张通道而是停留在出纸盒中,则可能未完全安 装扫描仪。请参阅位于第 13 页的"安装完毕后扫描仪无法正常工 作"(见本指南"疑难排解"部分)。

- **9.** 重复步骤 8 至少一次。
	- 小心 在将纸张插入送纸器之前,请先等待两分钟,让部件变干燥。
- 注意 您需要定期地使用纸张通道清洁布来进行其他保养和维护工作。要定购 更多纸张通道清洁布,请访问 **www.hp.com/support**。

### 测试安装

小心 在将原件放入送纸器之前,请确保物品上没有未干的胶水、修正液或其 他可能落入扫描仪内部的物质。

确保原件上没有卷曲、褶皱、钉书钉、纸夹或其他附着物。不要将纸张粘在 一起放入送纸器。

**1.** 只能将单页纸放入送纸器。放入页面时应让待扫描的一面朝下,同时令页首 向下(刷)。

简体中文

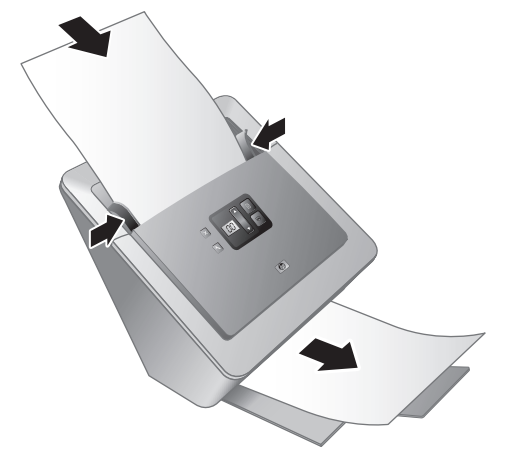

**2.** 调整纸张导板。纸张导板必须与纸张的两侧接触才能正常工作。请确保页面 平直放置且纸张导板与页面边缘接触。

第 1 章

- **3.** 按下扫描文档到( )按钮。纸张将进入并通过扫描仪。
	- 如果已经安装了 HP 智能文档扫描软件,则计算机屏幕上将显示扫描到的 页面。如果计算机屏幕上未出现扫描到的页面,请参阅 位于第 14 页的 "卸载并重新安装 HP Scanjet 驱动程序和应用程序"。
	- 如果没有安装 HP 智能文档扫描软件,则请从您计划用于扫描的软件程序 进行扫描。如果该应用程序中扫描过程正常,则说明此程序已成功安装。 如果该应用程序中扫描过程不正常,则请查阅应用程序软件帮助。
- **4.** 安装您想要使用的任何其他软件。

## 自定义配置文件标签

HP 智能文档扫描软件允许您创建配置文件,此文件包含对扫描、处理以及保存 或发送文档的设置。您可以为配置文件指定号码,这些编号可以通过扫描仪前面 板进行选择。有关设置配置文件的信息,请参阅《HP Scanjet N7710 用户指 南》的"设置扫描配置文件"部分。

在扫描仪随附的配置文件标签上可以列出最多十二个号码及分配给这些号码的配 置文件。可以将此标签直接贴于扫描仪前部的下拉纸盒上。如要去除下拉纸盒上 的标签,可揭开标签一角,然后将其从纸盒上揭下。请勿在旧标签上粘贴新标 签。

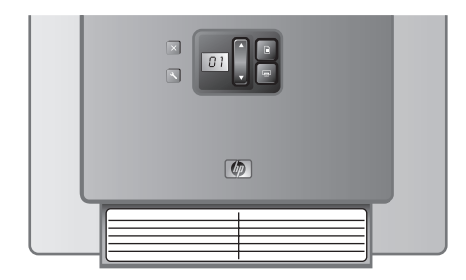

如果需要一份模板以打印更多配置文件标签,您可以使用 HP Scanning Software CD 中的 label\_template.doc 文件。

要自定义并打印一份配置文件标签,请按以下步骤操作:

- **1.** 在 Microsoft Word 中打开配置文件标签模板。
- **2.** 双击配置文件号码右侧的文本表格字段。将显示对话框。
- **3.** 在"默认文本"字段中单击,然后输入配置文件的简要描述。
- 4. 重复第 2 步和第 3 步, 为每个配置文件输入描述内容。
- **5.** 单击"确定"。
- **6.** 在打印到标签纸之前,先将标签打印在一张普通纸上。将打印测试页放在整 页标签纸上,查看并确认文本与标签纸能够对齐。
- **7.** 再打印到整页的 8 1/2" x 11" 或 A4 标签纸上,沿边线剪下每张标签。
- **8.** 将标签置于扫描仪前部的下拉纸盒上。

# **2** 扫描仪按钮及其功能

## 扫描仪按钮

扫描仪前面板上的按钮可用来启动扫描、选择扫描配置文件以及对扫描仪设置进 行配置。

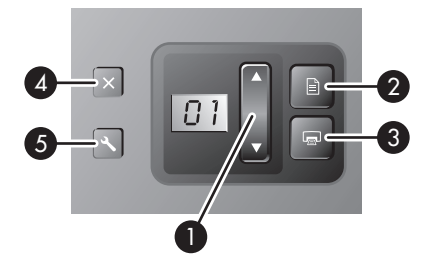

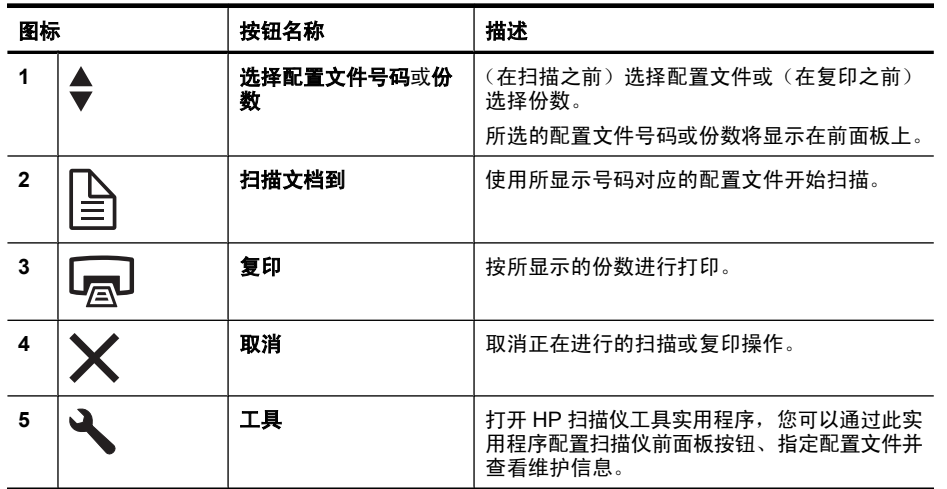

有关本章中提到的扫描仪按钮的详细信息,请参见《HP Scanjet N7710 用户指 南》。

## 特殊功能

下表概述了本扫描仪的几项重要功能。其中许多功能都可在 HP 智能文档扫描软 件或其他随附的扫描软件中使用。有关详细信息,请参阅 HP 智能文档扫描软件 帮助。

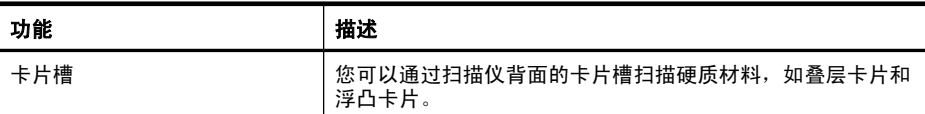

简体中文

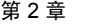

€

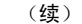

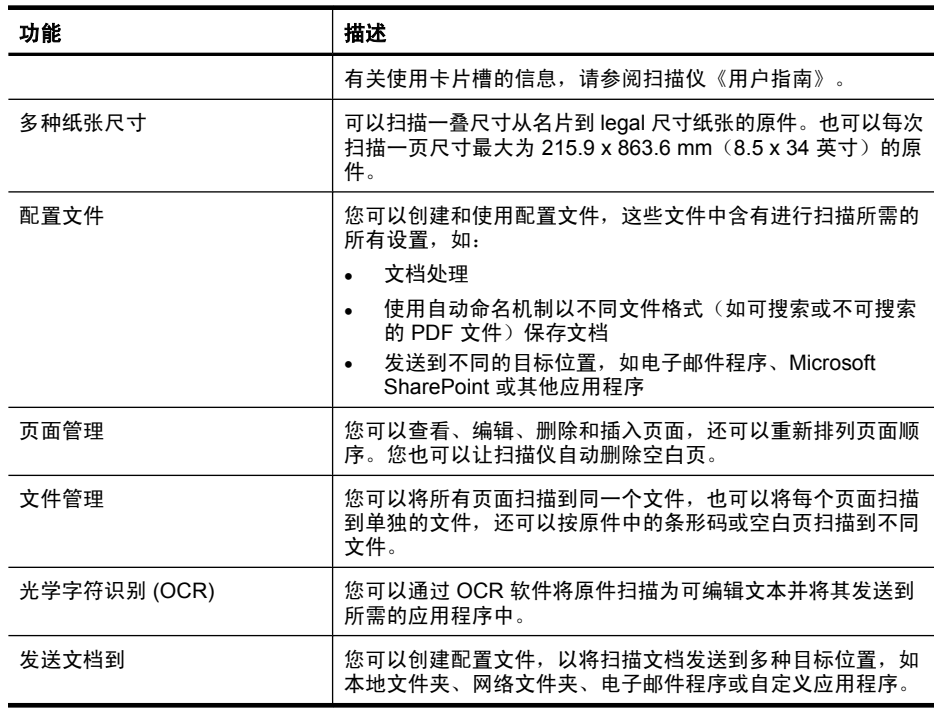

# **3** 从哪里获得其他信息

本扫描仪附带有多个介绍扫描仪和扫描仪软件使用方法的手册或帮助。

### **HP Scanjet N7710** 用户指南

扫描仪《用户指南》是介绍扫描仪使用、维护和疑难排解方法的主要手册。该手 册为经编译的帮助 (.CHM) 文件。

要在所安装的(系统)语言中打开该《用户指南》,请按以下步骤操作:

- ▲ 单击"开始",依次指向"程序"或"所有程 序"、"HP"、"Scanjet"、"N7710", 然后单击"用户指南"。 要在另一种语言中打开《用户指南》,请按以下步骤操作:
- **1.** 将扫描仪随附的 HP Scanning Software CD 插入计算机 CD 驱动器。 请等待,将显示安装对话框。
- **2.** 单击"查看指南"。 将显示语言列表。
- **3.** 单击您想使用的语言。

### **HP** 智能文档扫描软件帮助

HP 智能文档扫描软件帮助将向您介绍如何使用 HP 智能文档扫描软件的各项功 能,如创建和编辑配置文件。

要打开 HP 智能文档扫描软件帮助,请双击计算机桌面上的"HP 智能文档扫描 软件"图标,然后单击菜单栏中的"帮助"。

### **HP** 扫描仪工具实用程序帮助

HP 扫描仪工具实用程序帮助将向您介绍扫描仪设置、有关扫描仪状态和维护的 信息以及为扫描仪配置文件指定号码的方法,您可以从扫描仪前面板选择这些号 码。

要打开 HP 扫描仪工具实用程序帮助,请按下扫描仪前面板上的工具按钮,然后 单击 HP 扫描仪工具实用程序对话框中的"帮助"。

### 其他软件程序的帮助

要获取有关扫描仪随附的任何软件程序的信息,请打开程序,然后单击菜单栏上 的"帮助"。

简体中文

# **4** 疑难排解

## 扫描仪错误代码

◈

有关错误代码的帮助信息,请参阅以下相应主题。

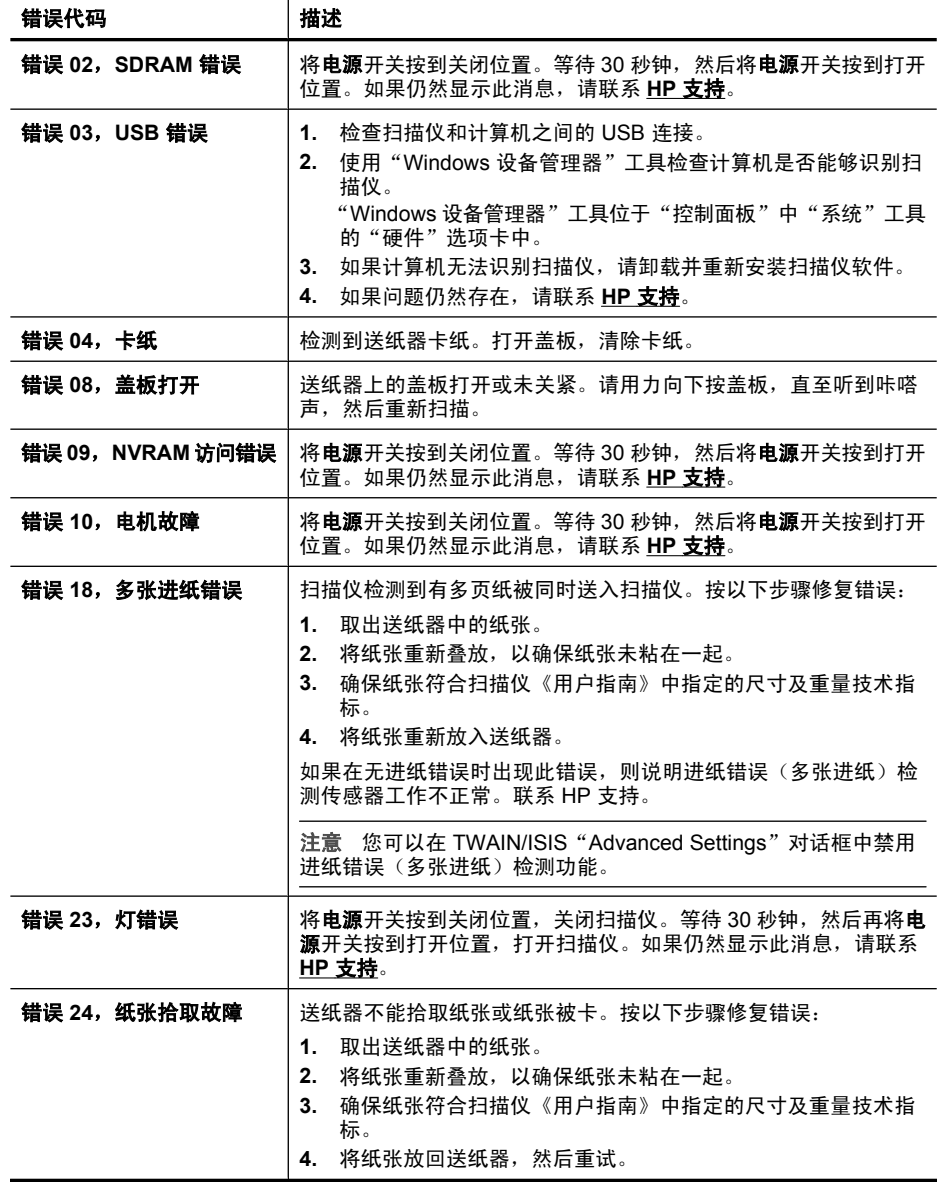

◈

## 安装完毕后扫描仪无法正常工作

如果安装完毕后扫描仪无法正常工作,您可能会在计算机上看到以下信息之一:

- 扫描仪无法初始化。
- 无法找到扫描仪。
- 发生内部错误。
- 计算机无法与扫描仪通信。

请尝试以下方法修复此问题:

### 检查电缆

确认电缆连接正确。

### 电源适配器

电源适配器附带有一段电缆,可以插入扫描仪后部。在该电缆末端的接头处有一 个绿色 LED,当适配器正常工作时会点亮。

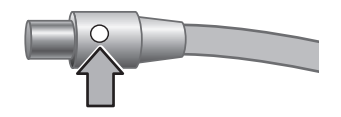

该电源适配器还配有一条交流电源线,其一端与适配器相连,另一端插入电源插 座或电涌保护器。

电源线应连接扫描仪与电源插座。

- **1.** 检查适配器电缆接头处的绿色 LED 是否点亮。
- **2.** 如果绿色 LED 未点亮,则请确保交流电源线所连接的电源插座或电涌保护器 中有电。
- **3.** 如果电源插座或电涌保护器中有电,但绿色 LED 仍不亮,则可能是电源适配 器存在故障。请联系 HP 支持以获得帮助。
- **4.** 检查电源翘板开关是否处在打开位置。

### **USB** 电缆

检查同扫描仪间的物理连接:

- 请使用扫描仪随附的电缆。其他 USB 电缆可能与扫描仪不兼容。
- 确保扫描仪同计算机或 USB 集线器之间的 USB 电缆连接可靠。在将 USB 电缆正确连接到扫描仪后,电缆上的三叉形图标应朝上。

排除 USB 的连接故障:

简体中文

第 4 章

- 1. 根据扫描仪连接到计算机的方式, 执行以下操作之一:
	- 如果 USB 电缆连接了用于 USB 集线器或便携式计算机的扩展座, 请断 开 USB 电缆与 USB 集线器或扩展座的连接,然后将 USB 电缆直接连接 到计算机。
	- 如果 USB 电缆直接连接了计算机,则请将它插入计算机的另一个 USB 端 口。
	- 拔掉计算机上除键盘和鼠标以外的所有其他 USB 设备。
- **2.** 关闭扫描仪电源,然后重新打开。
- **3.** 重新启动计算机。
- **4.** 在计算机重新启动后,请尝试使用扫描仪。 如果在您按步骤 1 中的方法改变了扫描仪与计算机的连接方式后, 扫描仪正 常工作,则通信问题可能就出现在 USB 集线器或扩展座上。令扫描仪直接连 接到计算机。

如果您的扫描仪无法正常工作,请卸载 HP 扫描软件并重新安装。

### 卸载并重新安装 **HP Scanjet** 驱动程序和应用程序

如果检查扫描仪电缆连接时未检查出问题,则问题可能是因安装不完全而导致 的。尝试卸载并重新安装 HP 扫描驱动程序和实用程序。

- **1.** 断开计算机上的 USB 电缆连接。
- 2. 使用"控制面板"中的"添加/删除程序"工具(在 Windows Vista 中为"程 序和功能"工具)卸载下列应用程序:
	- HP Scanjet N7710 文档 ISIS/TWAIN
	- HP Scanjet 驱动程序和工具
- **3.** 在删除了 HP 扫描软件后,请从电源插座上拔下扫描仪电源插头。
- **4.** 重新启动计算机。
- **5.** 将 HP Scanning Software CD 插入计算机的 CD-ROM 驱动器。
- **6.** 按屏幕提示安装 HP 扫描软件。
- **7.** 安装完 HP 扫描软件后,连接扫描仪电源,打开扫描仪,然后通过 USB 电缆 将扫描仪连接至计算机。
- **8.** 按屏幕提示操作。

## 寻求疑难排解帮助的其他途径

有关扫描仪硬件或软件的更多疑难排解帮助信息,请参阅位于第11页的"从哪 里获得其他信息"。

### 产品保养和支持 15

# 确保原件上没有卷曲、褶皱、钉书钉、纸夹或其他附着物。纸张不应当粘在

## 辅助功能

一起。

本扫描仪提供了以下辅助功能选项:

- LCD Reader 是一个软件程序,它能够显示扫描仪前面板显示屏上不断变化 的内容。LCD Reader 能启用辅助功能软件工具以描述扫描仪前面板上显示 的内容。
- 为防止扫描仪前面板上的按钮被意外按下,可禁用这些按钮。

有关 LCD Reader 以及如何禁用扫描仪按钮的更多信息,请参阅 HP Scanjet N7710《用户指南》。有关查找该指南的帮助信息,请参阅位于第 11 页的"从 哪里获得其他信息"。

有行为障碍的用户可以通过访问 **www.hp.com/hpinfo/community/ accessibility/prodserv/** 获取帮助。

## 获取帮助

为能最大限度地发挥 HP 产品的性能,请了解下列标准 HP 支持内容:

简体中文

# **5** 产品保养和支持

本节介绍产品支持方面的选项。

## 保养和维护

时常清洁扫描仪有助于确保更高质量的扫描效果。扫描仪需要什么样的保养取决 于若干因素,包括使用次数和使用环境。应根据需要进行日常清洁。

HP 扫描仪工具实用程序会在需要进行保养时提醒您。有关查找该实用程序的帮 助信息,请参阅位于第 11 页的"从哪里获得其他信息"。

有关扫描仪维护的说明,请参阅 HP Scanjet N7710《用户指南》。有关查找该 指南的帮助信息,请参阅位于第 11 页的"从哪里获得其他信息"。

### 小心 在将原件放入送纸器之前,请确保其上没有未干的胶水、修正液或其他 可能落入扫描仪内部的物质。

第 5 章

- **1.** 请参阅本产品随附的产品文档。
	- 请查阅本手册中的疑难排解一节。
	- 请查阅位于第 11 页的"从哪里获得其他信息"中所描述的软件文档。
- 2. 访问 HP 在线支持, 网址为 www.hp.com/support, 或联系产品销售商。 HP 在线支持适用于所有 HP 用户。它是获取最新产品信息和专家帮助的最快 速通道,包括:
	- 通过电子邮件快速咨询资深的在线支持专家
	- 更新产品软件和驱动程序
	- 重要的产品技术问题和疑难排解信息
	- 主动产品更新以及支持通知和 HP 简讯(在您注册产品后可用)
- **3.** 通过电话联系 **HP** 支持
	- 支持选项和费用会因产品、国家/地区和语言的不同而有所差异。
	- 费用及相关政策如有变更,恕不另行通知。请查看 **www.hp.com/ support** 网站以了解最新信息。
- **4.** 保修期过后

在过了有限保修期后,用户可以通过 **www.hp.com/support** 获取在线帮助。

**5.** 保修延长或升级

若想对产品保修进行延长或升级,请联系产品销售商,或查看 **www.hp.com/ support** 上的 HP 金牌服务。

**6.** 如果您已经购买了 **HP** 金牌服务,则请查看合同中的支持条件。

### **Hewlett-Packard** 有限保修声明

### **HP Scanjet N7710** 扫描仪

1. HP 向您,即最终用户保证,自购买之日起一年内,HP 硬件、附件和耗材均 不会出现材料及工艺缺陷。如果 HP 在保修期内收到有关此类故障的报告,HP 将自行决定对经证实存在故障的产品进行更换或维修。更换品可能是新的,也可 能是性能等同于新产品的产品。

2. HP 向您保证, 在自购买之日起的上述指定期限内, 在正确安装和使用的情况 下,HP 软件不会出现因产品材料和工艺缺陷而导致的无法执行程序指令的问 题。如果 HP 在保修期内收到有关此类缺陷的报告,HP 将更换那些因存在此类 缺陷而无法执行其程序指令的软件。

3. HP 不保证其产品的运行不会中断或不会出错。如果 HP 未能在合理期限内将 任何故障产品更换或修理为保修条款中所规定的状态,则您有权在退还产品时索 要全额退款。

4. HP 产品中可能会含有性能等同于新产品的或偶然使用过的再制造部件。

5. 本保修不适用于因以下原因导致的缺陷:(a) 不当或不足的维护/校准;(b) 使 用非 HP 的软件、接口、部件或耗材;(c) 未经授权的改装或误用;(d) 在产品技 术参数所规定的环境以外操作,或 (e) 现场准备或维护不当。

6. 在当地法规所允许的范围内,以上保修为唯一保修。除此之外,不再以书面或 口头形式以及明示或暗示形式提供任何其他保修承诺。HP 特别声明,不提供针

对适销性、质量满意度和特定用途适用性的暗示的保修或规定。某些国家/地 区、州或省不允许对暗示保修期加以限制,因此上述限制或排除内容可能对您不 适用。本保修赋予您具体的法律权利,此外,您还可能获得其他权利,这会因您 所在国家/地区、州或省的不同而有所差异。

7. HP 的有限保修在任何可为本产品提供支持和销售本 HP 产品的国家/地区或 区域均有效。您能够获得的保修服务水平视当地情况而定。HP 不会出于某个国 家 / 地区的法律或法规原因而改变本产品的外形、尺寸或功能, 以强制本产品在 该国家/地区使用。

8. 在当地法律所允许的范围内,本保修声明中的补偿是您唯一的和全部的补偿。 除上述声明以外, HP 或其供应商不对数据丢失, 或直接、特殊、偶然、继发 (包括利润下降或数据丢失)损失或其他损失(无论是基于合同、民事侵权还是 其他方面)承担责任。某些国家/地区、州或省不允许排除或限制偶然的或继发 的损失,因此上述限制或排除条款可能对您不适用。

9. 除非法律许可, 本保修声明中的条款不会排除、限制或修改有关向您出售本产 品的法定权利,而是作为对此法定权利的补充。

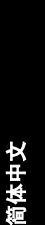

# **6** 规范信息和产品技术指标

本节介绍 HP Scanjet N7710 扫描仪及其附件的规范信息和产品技术指标。

## 扫描仪技术指标

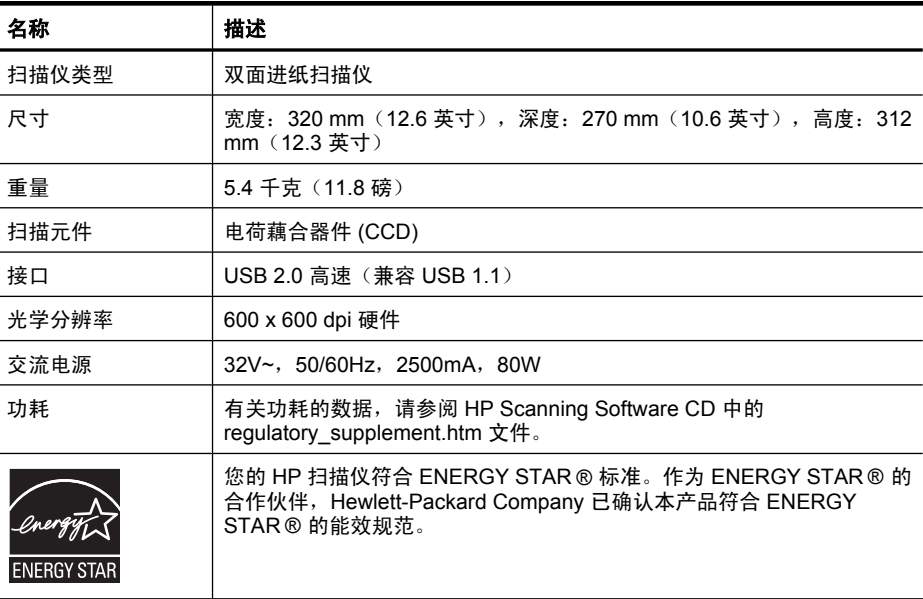

## 环境技术指标

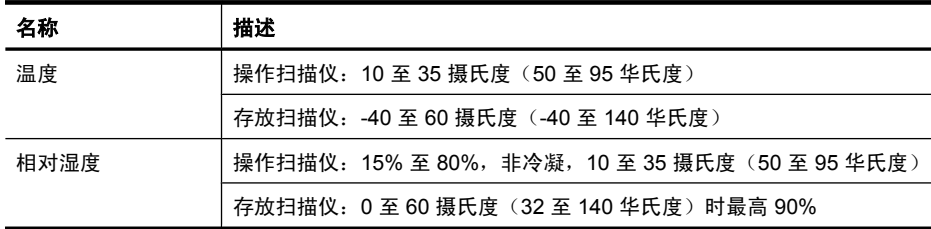

## 规范信息

**规范型号识别码**:为进行规范识别,您的产品被指派了一个规范型号识别码。您 产品的规范型号识别码为 FCLSD-0704。请勿将此规范号码同商品名称 (HP Scanjet N7710) 或产品编号 (L1989A) 相混淆。有关您扫描仪的其他规范信息, 请参阅 HP Scanning Software CD 中的 regulatory\_supplement.htm 文件。

注意 规范标签位于扫描仪底部。出纸盒盖住了这个标签。

## 回收信息

有关回收、能耗和环境方面的信息见扫描仪随附的 HP Scanning Software CD。 在该 CD 中,查找名为 recycle\_supplement.pdf 的文件。

## 材料处理

本 HP 产品中含有下列材料,这些材料可能需要在其寿命终了时予以特殊处理: 扫描仪荧光灯和/或透明材料适配器中所含的汞。

出于环境方面的考虑,对这些材料的处理可能会受到管制。有关处理或回收的信 息,请联系当地管理部门或联系电子工业协会 (EIA) **www.eiae.org**。

## 欧盟国家私人住户对废弃家用设备的处理

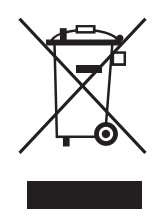

位于产品或其包装上的此标志表明不能将该产品同其他家庭垃圾一同处理。相 反,您有责任将废弃设备送往指定收集点,以对这些废弃的电气和电子设备进行 回收处理。对废弃设备进行单独收集和回收将有助于保护自然资源,并确保按照 保护人类健康和环境的方式进行回收。要获取有关废弃设备回收地点的详细信 息,请联系当地市政府、家庭垃圾处理服务机构或产品销售商。

Printed in Singapore or China

© 2007 Hewlett-Packard Development Company, L.P.

 $\overline{\phantom{a}}$  $\overline{\phantom{a}}$ 

www.hp.com

新加坡或中国印刷

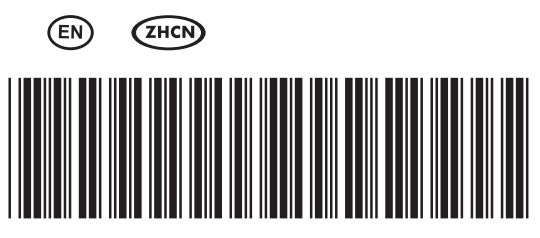

L1989-90018

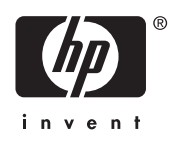